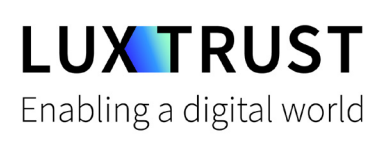

# Wie **ändere ich meine PIN?**

**T** Windows | Für Smartcard oder Signing Stick

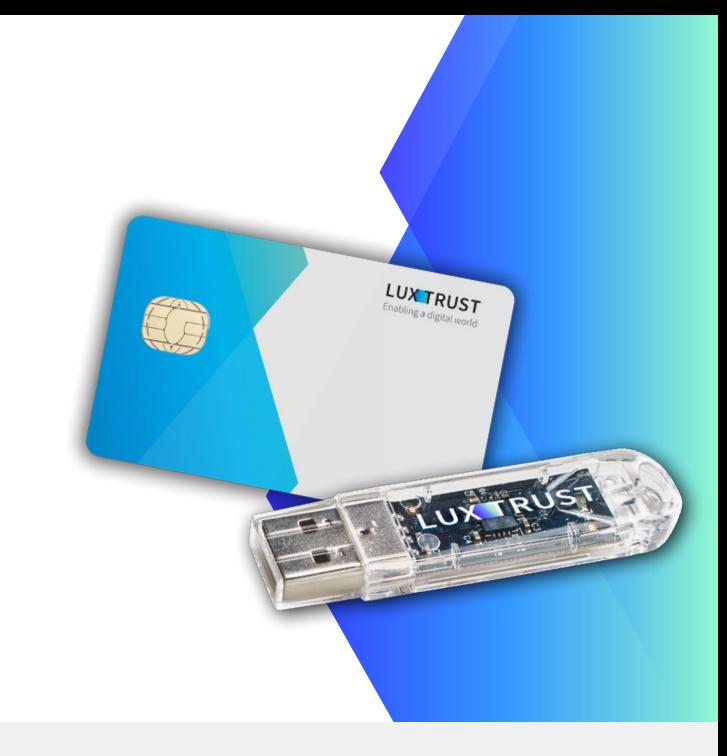

### **Bevor Sie anfangen benötigen sie:**

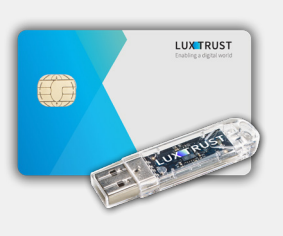

**LuxTrust Produkt** Ihre Smartcard oder Ihr Signing Stick (mit integriertem Chip)

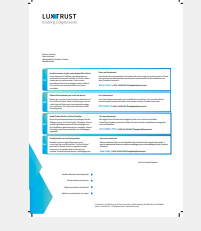

**LuxTrust Codes\*** Initial PIN, PUK Code welchen Sie mit der Post erhalten haben (\*falls nötig)

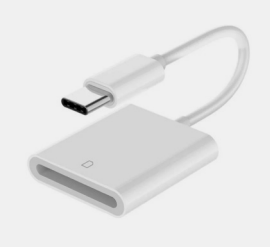

**Kartenlesegerät\***

Lesegerät für Chipkarten, entweder extern oder intern verbaut (\*falls nötig)

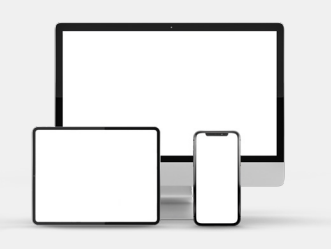

**Middleware**

Computer mit der aktuellen LuxTrust Middleware Version für Windows installiert

### **Wie ändere ich meine PIN in Windows?**

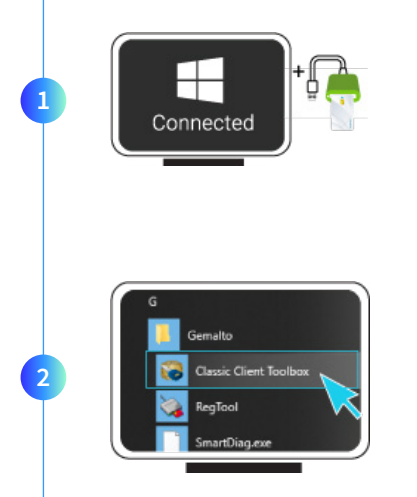

1. Verbinden Sie Ihr Produkt (Signing Stick oder Smartcard) mit PC über Ihren USB Port oder Lesegerät.

Starten sie nun die Middleware **Classic Client Toolbox** welche sich im Menu Start ( $\blacksquare$ ) im Ordner Gemalto befindet. Sie können hierzu auch alternativ das Suchfeld in der Taskleiste benutzen.

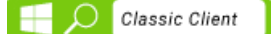

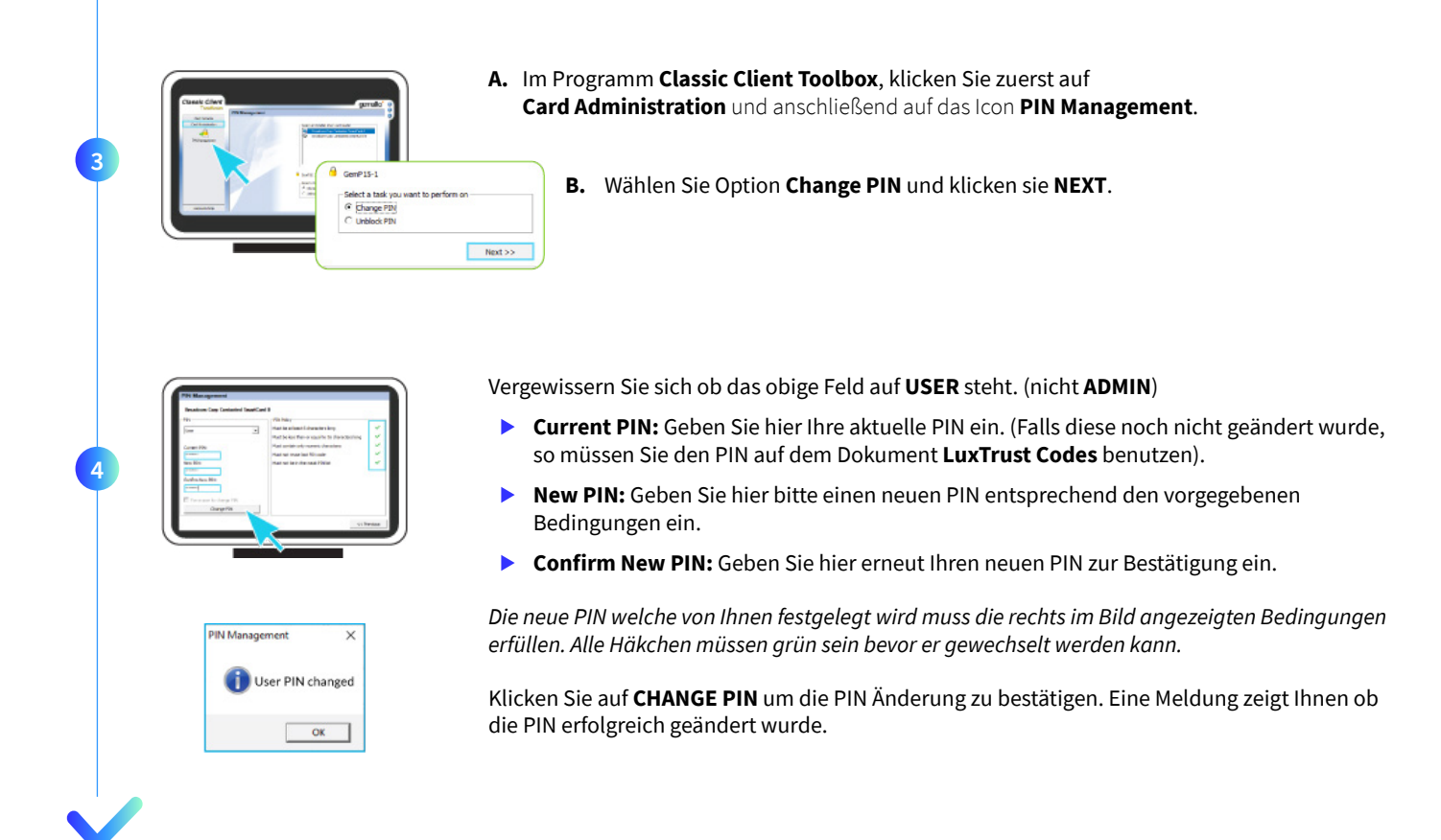

### **So wählen Sie eine sichere PIN aus:**

- Verwenden Sie einen **8-stelligen Code** (maximal zulässig).
- Vermeiden Sie **Kombination die einfach zu erraten sind**, wie zum Beispiel, Geburtsdatum, Telefonnummer, ...
- Vermeiden Sie **logische Abläufe** wie: 123456, 12131415, 102030, ...
- Vermeiden Sie **Pins wo sich die Ziffern wiederholen** wie: 222888, 55555555, ...
- Vermeiden Sie **sich wiederholende Zahlenmuster** wie: 01010101, 45674567, ...
- Vermeiden Sie **gut bekannte Zahlenmuster** wie: 112112, 925925, ...
- **Geben Sie den PIN nie an eine andere Person weiter.**

### Support & Service (9) Adresse

Von Montag bis Freitag Von 8 bis 18 Uhr Telefon: +352 24 550 550 Email: questions@luxtrust.lu

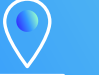

LuxTrust S.A. IVY Building | 13-15, Parc d'activités L-8308 Capellen | Luxembourg

## **LUX TRUST**